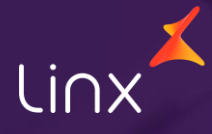

Aqui na Linx SetaDigital estamos sempre trabalhando para facilitar o uso da tecnologia através de soluções **simples**, **rápidas** e **confiáveis**, que proporcione **vida leve**, e **resultados positivos** para a sua loja.

Acompanhe aqui as novidades da versão

**7.111.20**

N linx setadigital

# **LINX CONTA DIGITAL INTEGRADA**

**Caminho:** Linx Conta Digital Integrada #9892

#### **Melhoria para download de Comprovantes**

Aprimoramos a funcionalidade para permitir a seleção de vários comprovantes de pagamento ou agendamentos, possibilitando o download simultâneo.

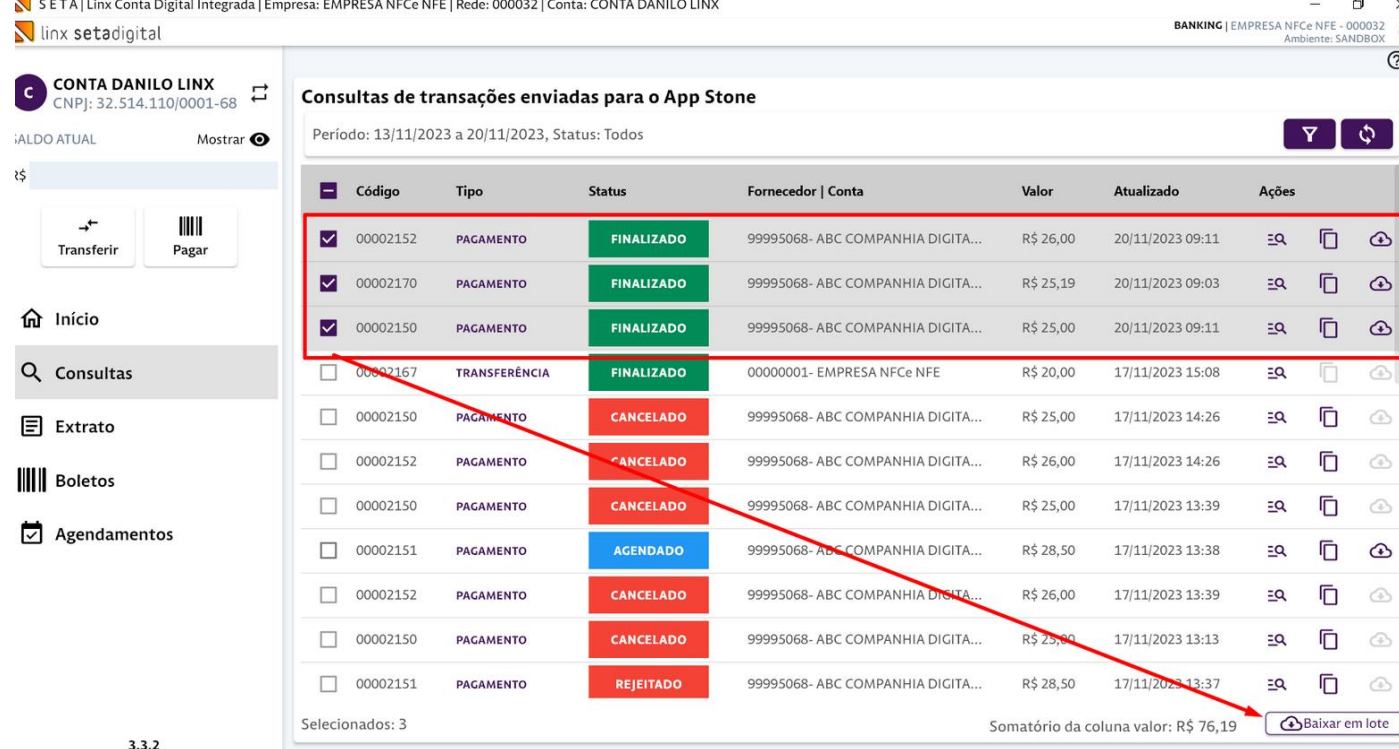

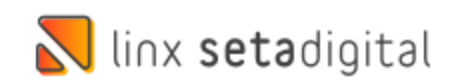

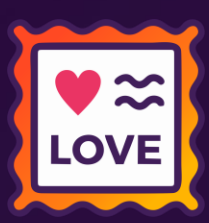

# **LINX CONTA DIGITAL INTEGRADA**

**Caminho:** Linx Conta Digital Integrada #9892

**N** linx setadigital

#### **Agendamento Inteligente de Pagamento**

Ajustamos para que seja possível efetuar um Agendamento dePagamento quando selecionado vários títulos para Pagamento.

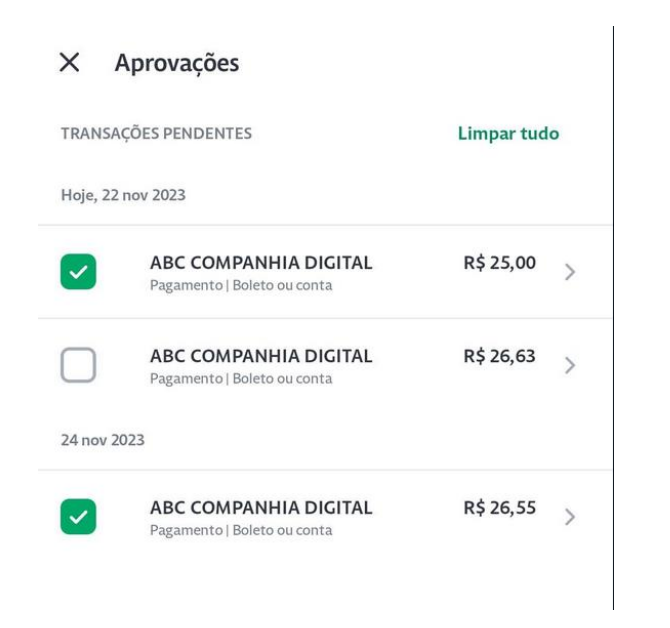

#### Selecione os boletos para pagamento

Para realizar o pagamento em lote é necessário que os boletos já estejam vinculados a um título do SetaERP. Boletos não vinculados não serão exibidos nesta tela.

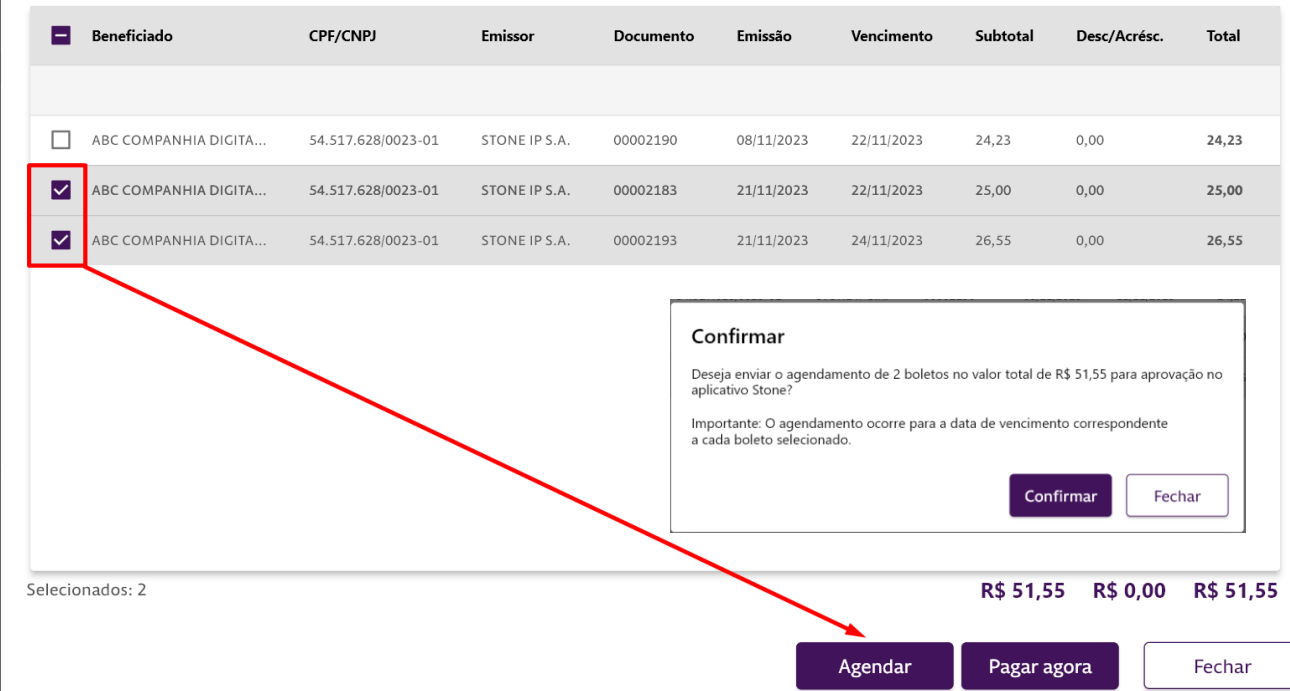

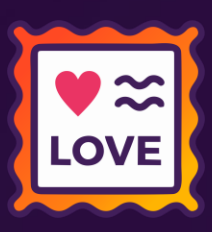

# **LINX CONTA DIGITAL INTEGRADA**

**Caminho:** Linx Conta Digital Integrada #9892

#### **Atualização do Campo Documento**

Agora as informações do campo Documento serão apresentadas na tela do Linx Conta Digital Integrada (DDA).

SETA | Linx Conta Digital Integrada | Empresa: EMPRESA NFCe NFE | Rede: 000032 | Conta: CONTA DANILO LINX N linx setadigital Buscador de boletos - DDA C Desativar DDA **CONTA DANILO LINX**  $\overrightarrow{L}$  $\mathbf{C}$ CNPJ: 32.514.110/0001-68 Conciliação: Ambos, A pagar, Vencimento do maior para o menor **SALDO ATUAL** Mostrar <sup>O</sup> Títulos a pagar - SetaERP : Vincular em lote R\$ Títulos a pagar - Registros: 00001 23/11/2023  $\mathbb I$   $\mathbb I$   $\mathbb I$   $\mathbb I$  $\rightarrow$ F8-Baixar Vencimento Pagamento Fornecedor Documento Código Emissão ABC COMPANHIA DIGITAL 28,50 **8** Vinculado Estornar 99995068 - ABC COMPANHIA DIGI TESTE TAREFA 00002151  $10/11/23$ 23/11/23 Transferir Pagar 01 - EMPRESA NFCe NFE Q Buscar mais Documento: TESTE TAREFA Cancelar Título F9-Aceite ABC COMPANHIA DIGITAL 25,19 **O** Vinculado Rateio 01 - EMPRESA NFCe NFE 仚 Início Q Buscar mais Documento: 123456 Editar Título F5-Liberar Pagamento 22/11/2023 Q Consultas ABC COMPANHIA DIGITAL 27.00 Vinculado 01 - EMPRESA NFCe NFE Q Buscar mais Documento: 1478852 目 Extrato **N** linx setadigital

**LOVE** 

## **SETA ERP WEB – PORTAL DO FORNECEDOR**

**Caminho:** Seta ERP Web > Portal do Fornecedor. #01463235

### **Ajuste na API de consulta de Estoque**

**N** linx setadigital

Realizamos o ajuste na API do Portal do Fornecedor que faz a consulta de Estoque no SETA ERP.

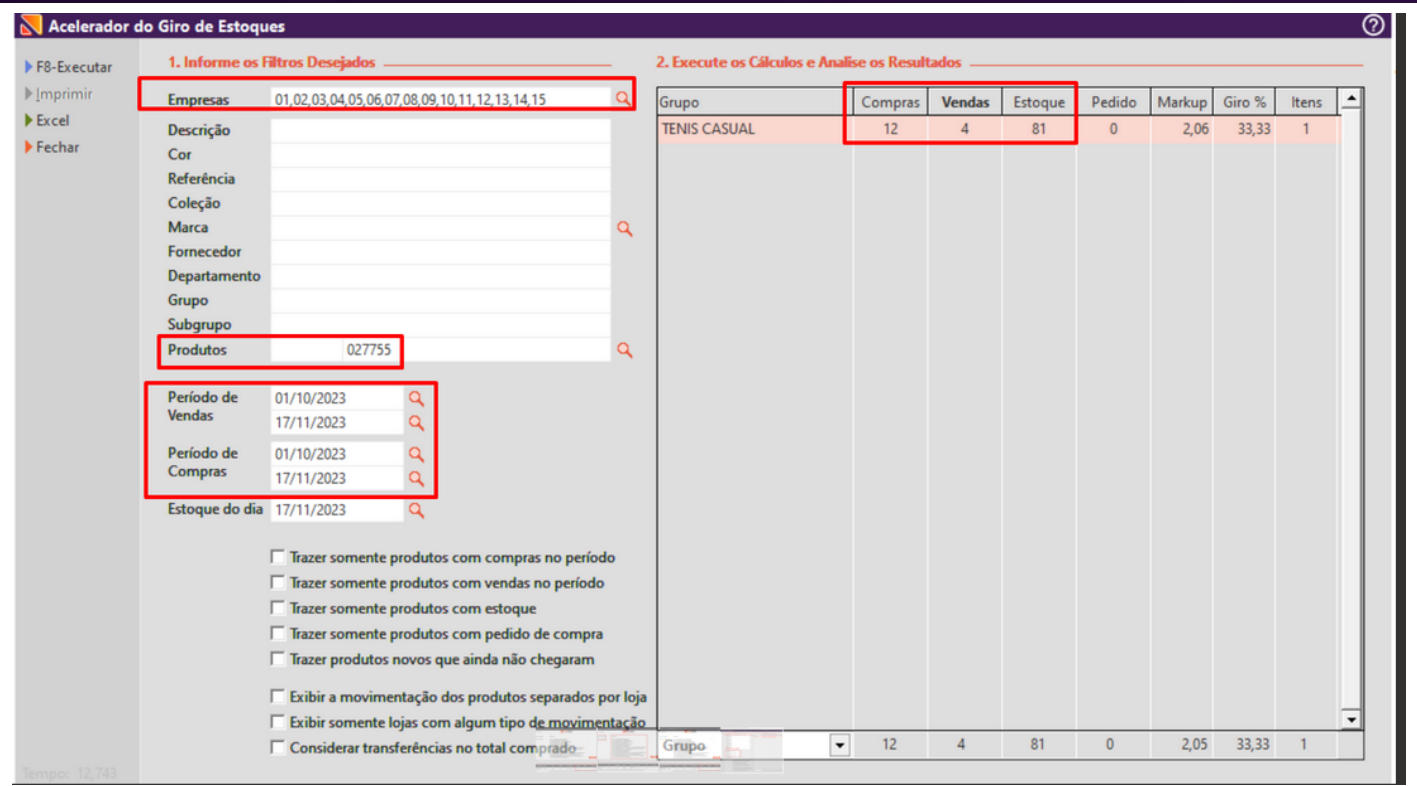

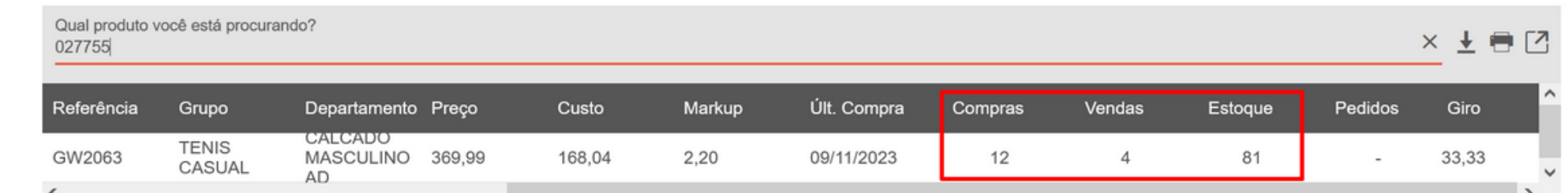

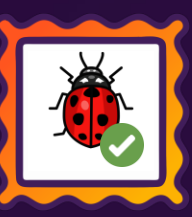

## **SETA ERP – FLUXO DE CAIXA REALIZADO**

**Caminho:** Seta ERP > Retaguarda > Financeiro > Fluxo de Caixa Realizado #SETAERP-9646

### **Ajuste na ferramenta Fluxo de Caixa Realizado**

Realizamos o ajuste no filtro de Visualização **Por Empresa** na ferramenta Fluxo de Caixa Realizado que anteriormente ocorria um erro ao clicar em F8-Processar.

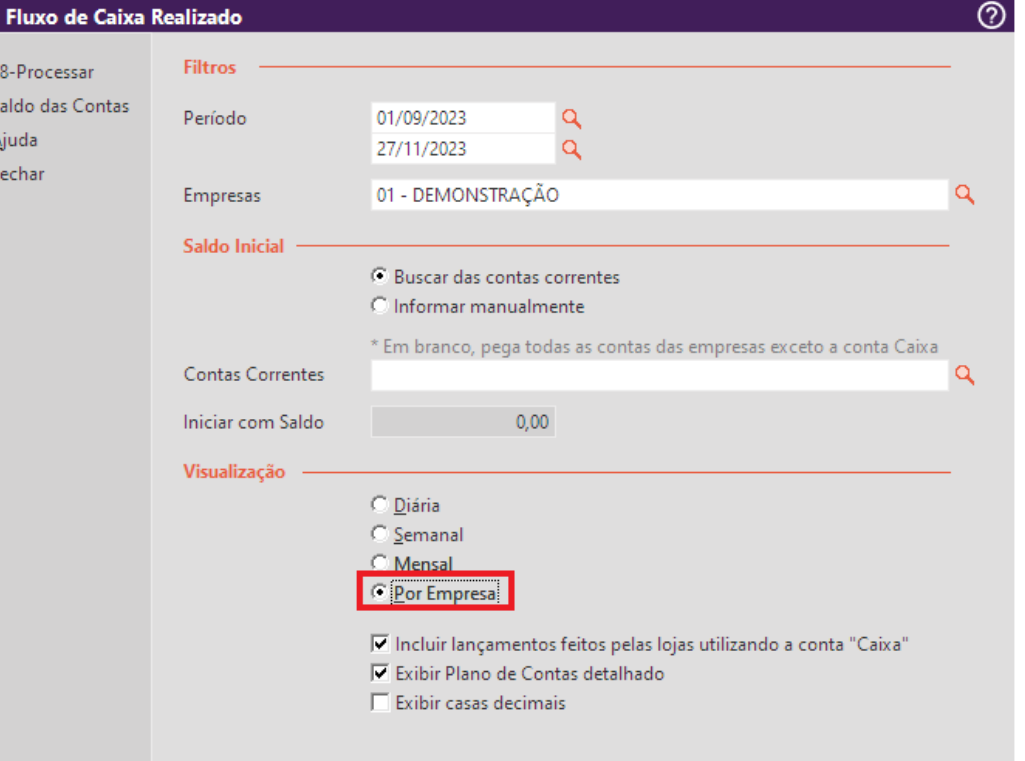

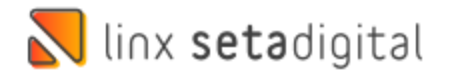

## **SETA ERP – FLUXO DE CAIXA PROJETADO**

**Caminho:** Seta ERP > Retaguarda > Financeiro > Fluxo de Caixa Projetado #SETAERP-9304

### **Ajuste na ferramenta Fluxo de Caixa Projetado**

Realizamos o ajuste na ferramenta Fluxo de Caixa Projetado que anteriormente permitia abrir mais de uma vez a mesma tela.

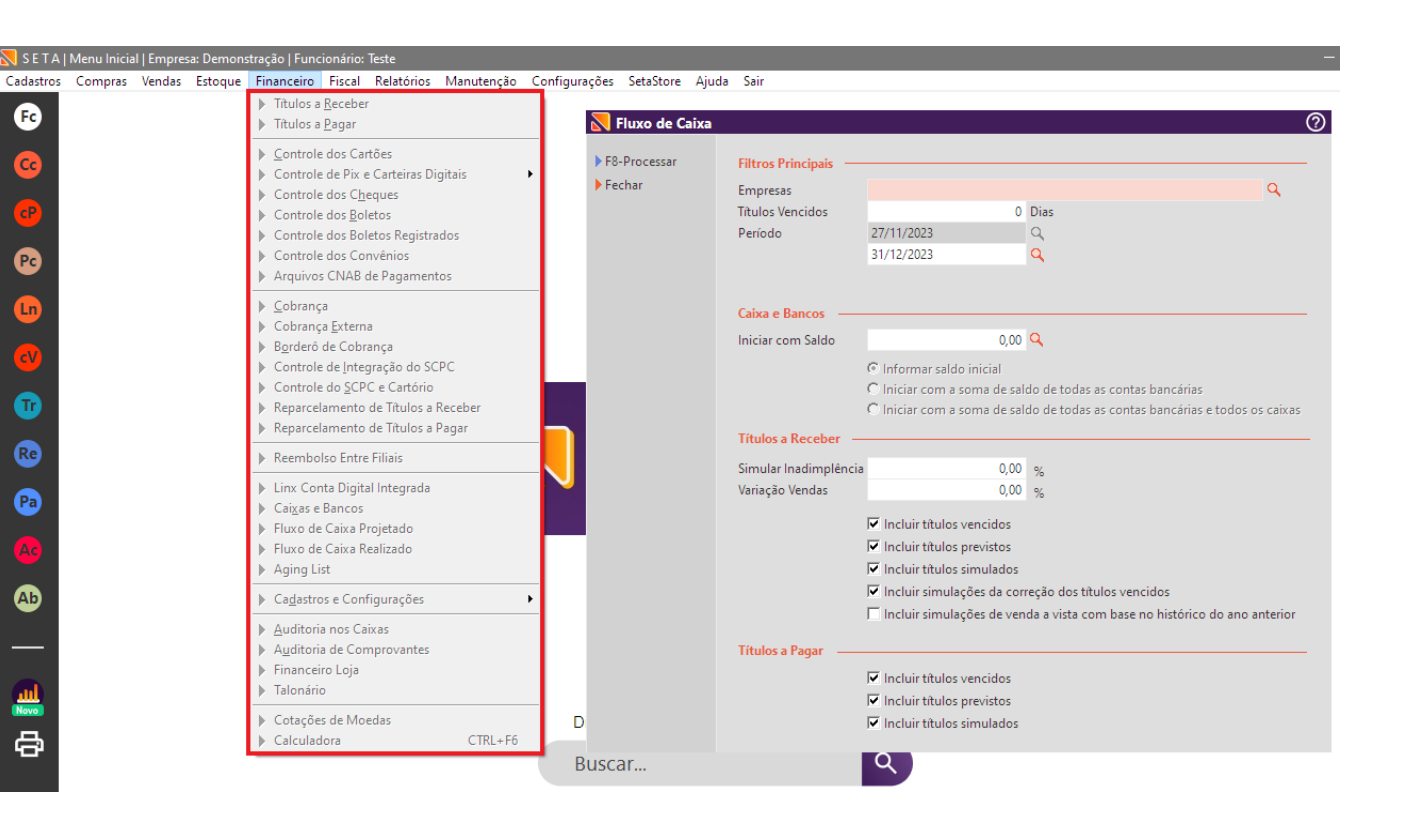

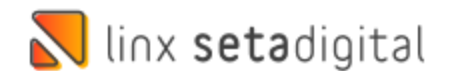

#### **Caminho:** Seta ERP > Login #SETAERP-9308

**SETA ERP – LOGIN**

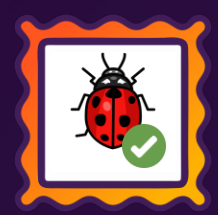

### **Ajuste na Tela de Login**

Realizamos o ajuste na Tela de Login para permitir Alterar empresa (F5) quando logado na empresa sem acesso

Exemplo: Pedindo Chave de acesso ou com pendencias cadastrais.

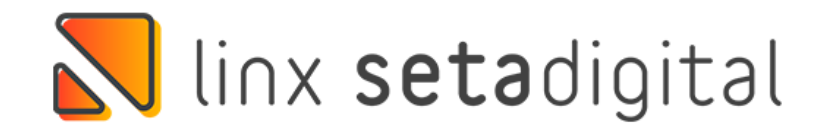

## 02 - DEMONSTRAÇÃO 2

#### Empresa (F5)

Oops! Aparentemente existe alguma pendência cadastral com a Linx SetaDigital, para o CNPJ

Clique em "Solicitar liberação em confiança" que iremos avaliar sua solicitação, ou entre em contato conosco que iremos te auxiliar.

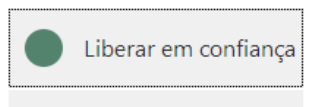

Sair

Visualizar mensagens Chave de acesso

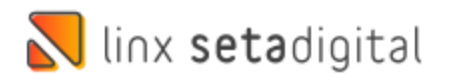

# **SETA ERP – PARÂMETROS GLOBAIS**

**Caminho:** Seta ERP > Retaguarda > Configurações >Parâmetros Globais #SETAERP-9959

### **Ajuste na Tela de Parâmetros Globais**

Realizamos o ajuste de espaçamento na Tela de Parâmetros Globais, que antes estava cortando o conteúdo da parte inferior.

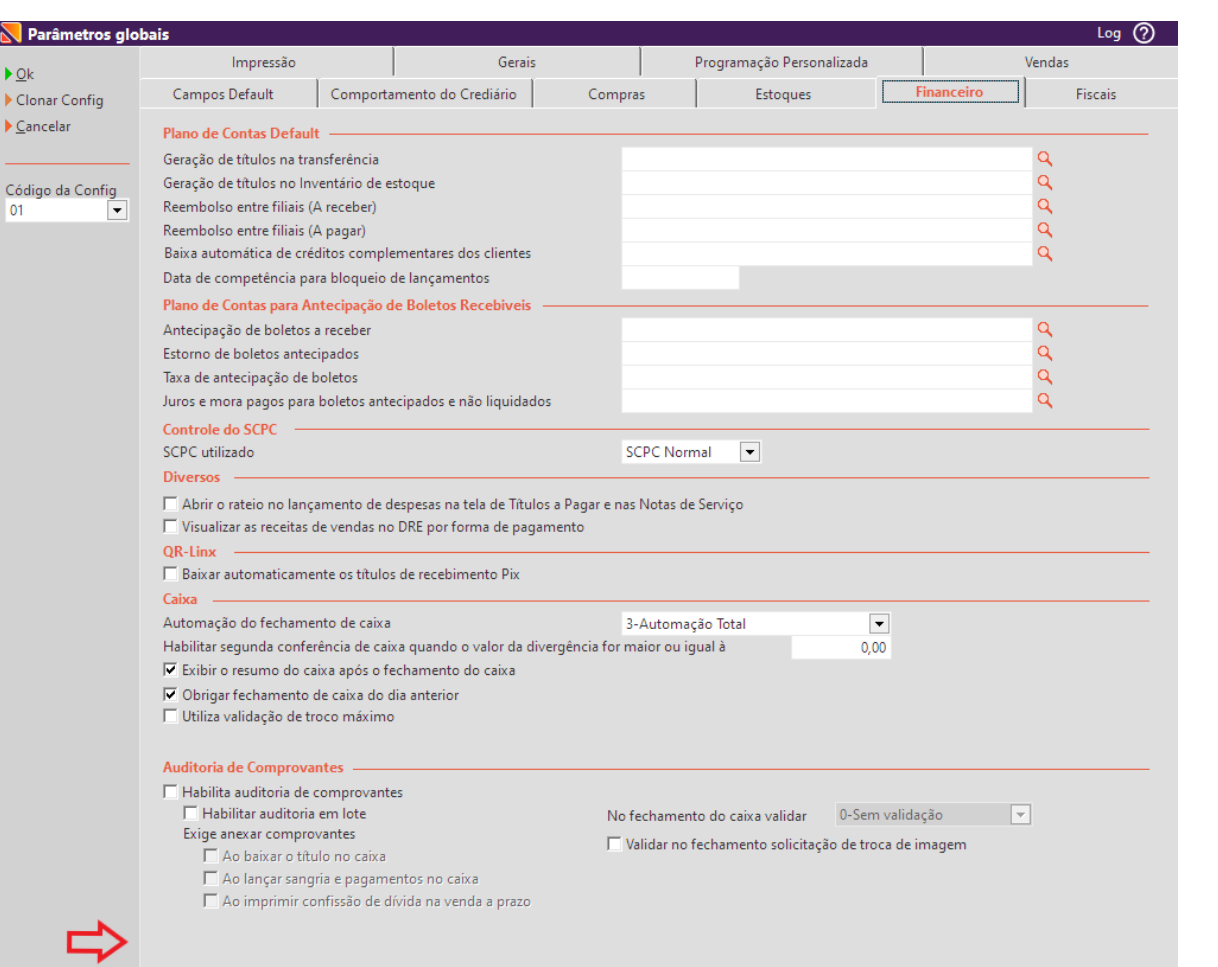

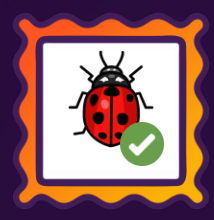

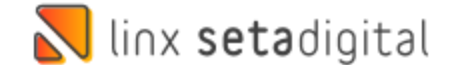

## **SETA ERP – PIX QR-LINX**

**Caminho:** Seta ERP > Caixa/Pré-Venda #SETAERP-9991

### **Ajuste na Tela de Parâmetros Globais**

Agora é possível combinar as formas de pagamento QR-LINX e PIX QR-LINX DTEF no módulo Pré-Venda usando a negociação ou realizar o pagamento no módulo Caixa.

OBS: É importante ter contratado as duas modalidades para usufruir deste recurso.

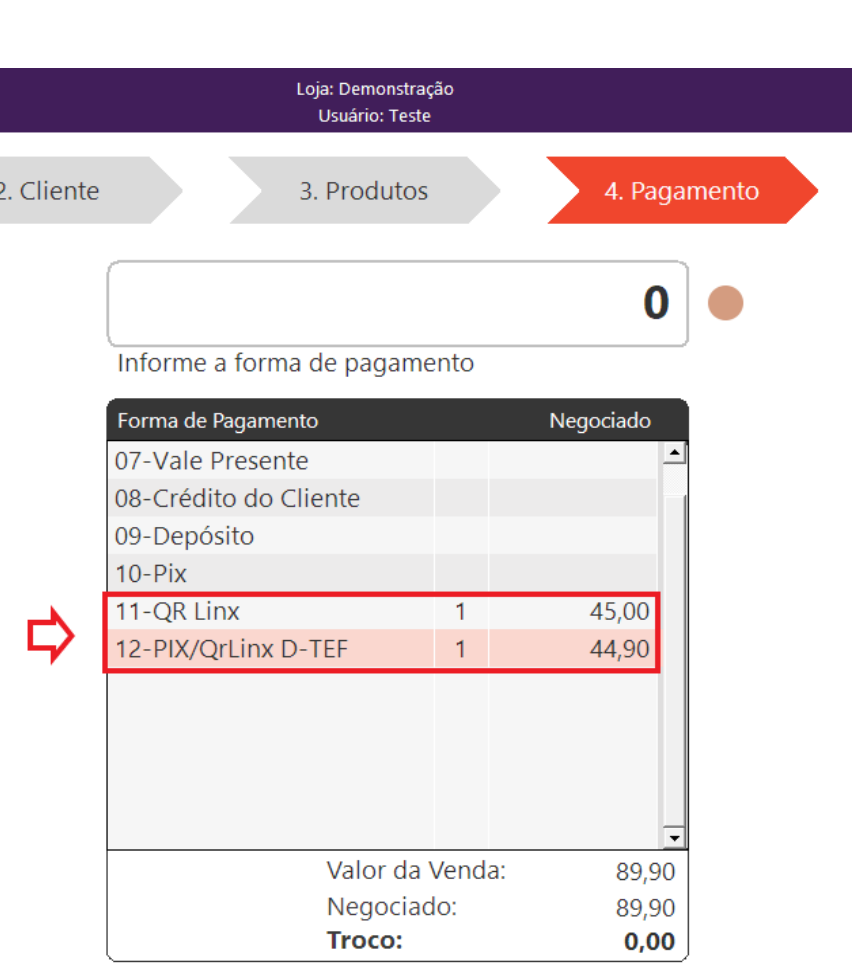

Tecle F5 para zerar as formas de pagamento Tecle F6 para utilizar créditos de terceiros

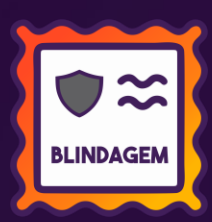

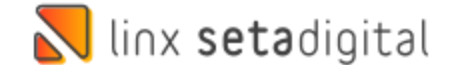

## **SETA ERP – LINX CONTA DIGITAL**

**Caminho:** Seta ERP > Retaguarda > Financeiro > Linx Conta Digital #SETAERP-10536

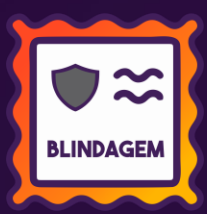

## **Alteração do nome Stone Banking para Linx Conta Digital.**

Realizado dentro do SetaERP a alteração do nome Stone Banking para Linx Conta Digital.

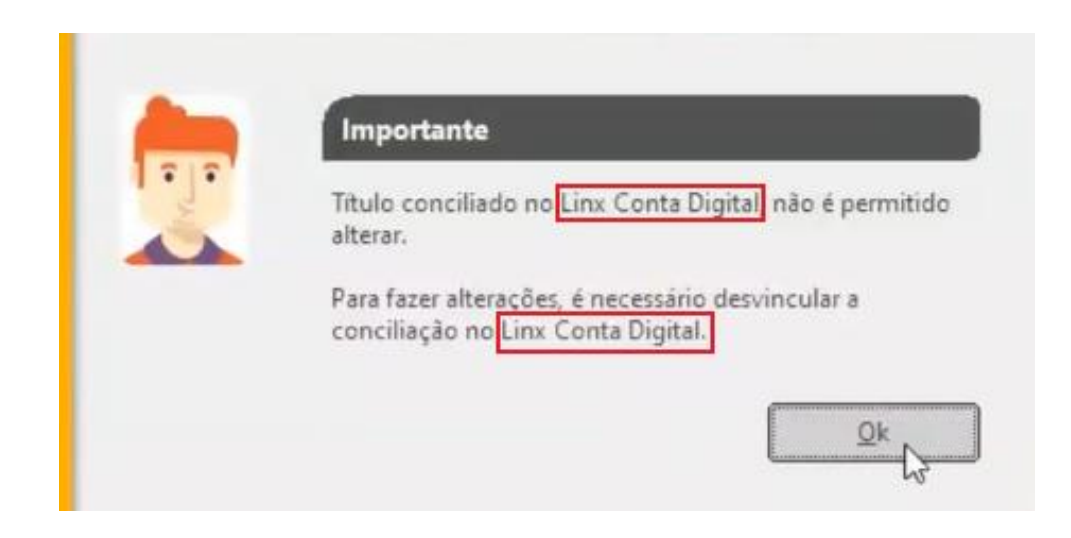

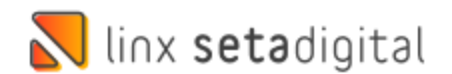

## **SETA ERP – CONTAS CORRENTES**

**Caminho:** Seta ERP > Retaguarda > Financeiro > Contas Correntes/Cartões e Convenio/Contrato de Operadora Carteiras Digitais #SETAERP-9760

## **Ajustado quantidade de caracteres no Campo Empresa.**

Realizado ajustes no campo "Empresa" das telas de Contas Correntes, Operadoras de Cartões e Convênio e Contrato de Operadora QR Linx. Foi ampliada a capacidade para 250 caracteres, elevando o limite máximo de cadastros de empresas para 333 Empresas.

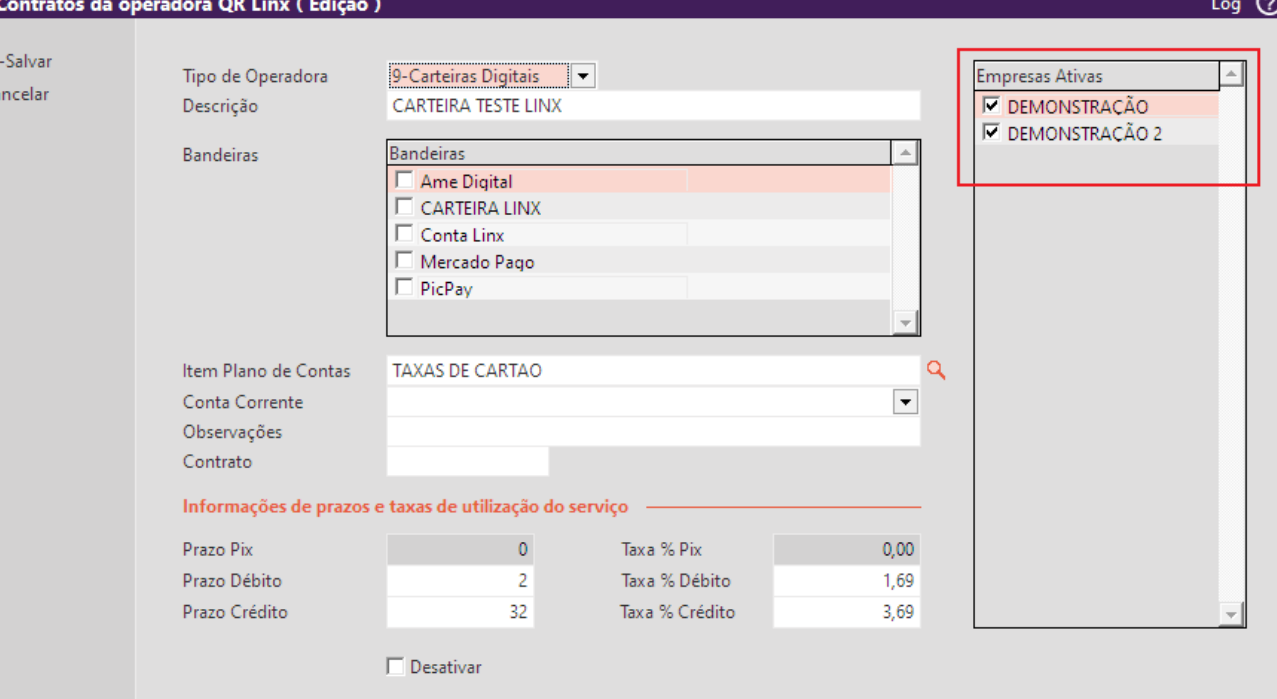

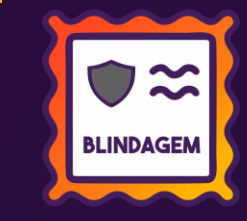

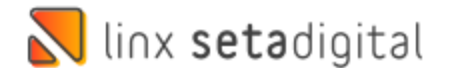

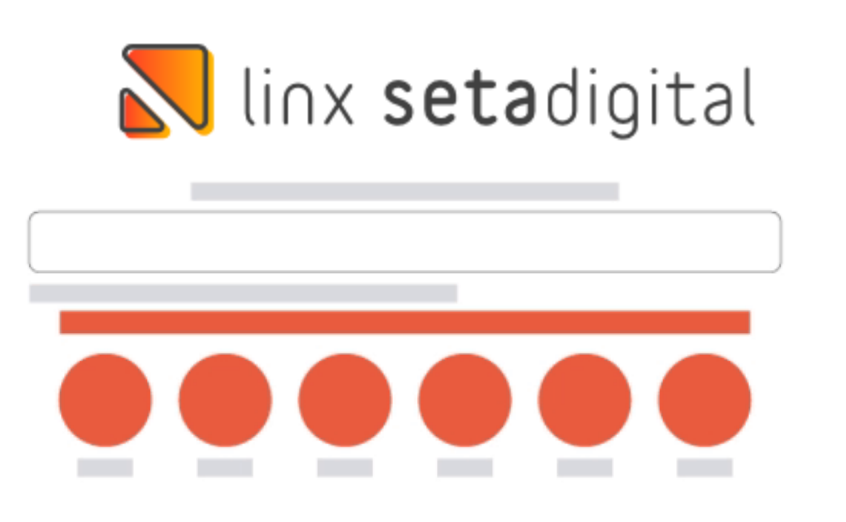

**Agora é fácil:** atualize o SetaERP após o fechamento das lojas, ou amanhã bem cedinho para utilizar as novidades da versão 7.111.20.

Ahhhh, para que possamos evoluir, seu feedback é muito importante avalie o conteúdo apresentado nesta versão.

O link de acesso está logo abaixo da apresentação, contamos com você!

Com carinho ♥

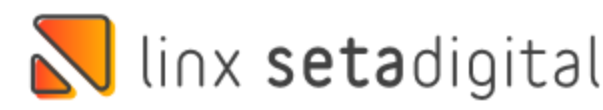

Cascavel, 27 de Novembro de 2023.

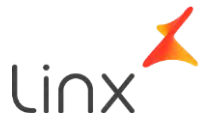